## Adding Access Codes and Schedules (1 of 2)

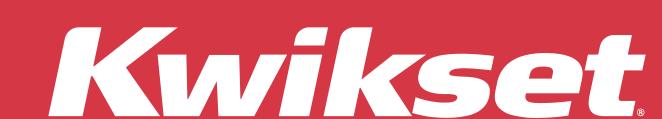

Tap the 22 icon at the bottom of the screen.

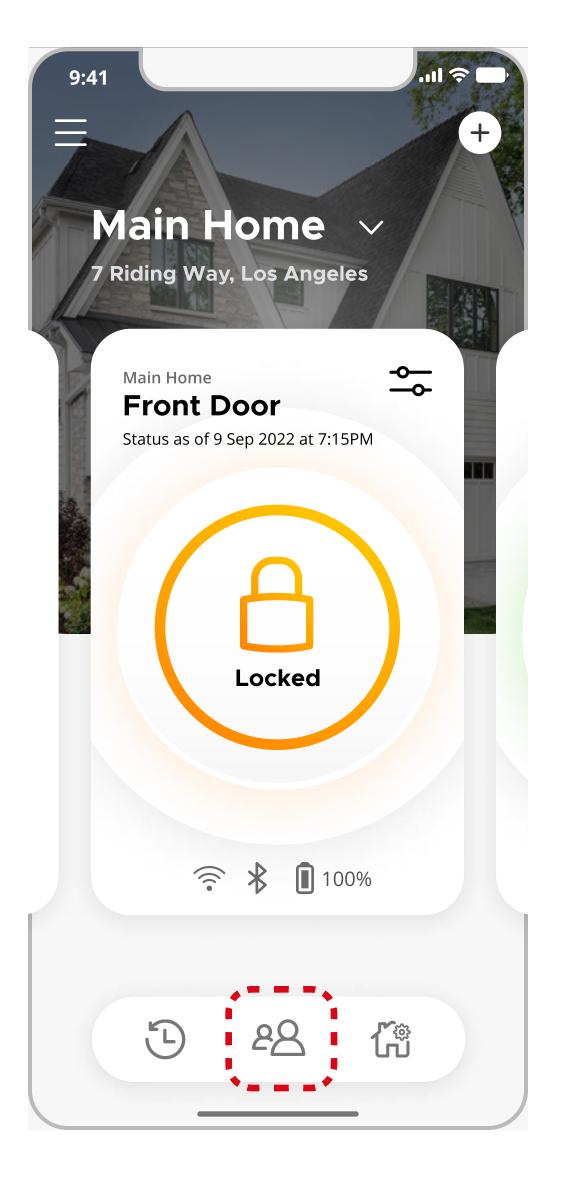

Tap the icon at the bottom of the Access Codes screen.

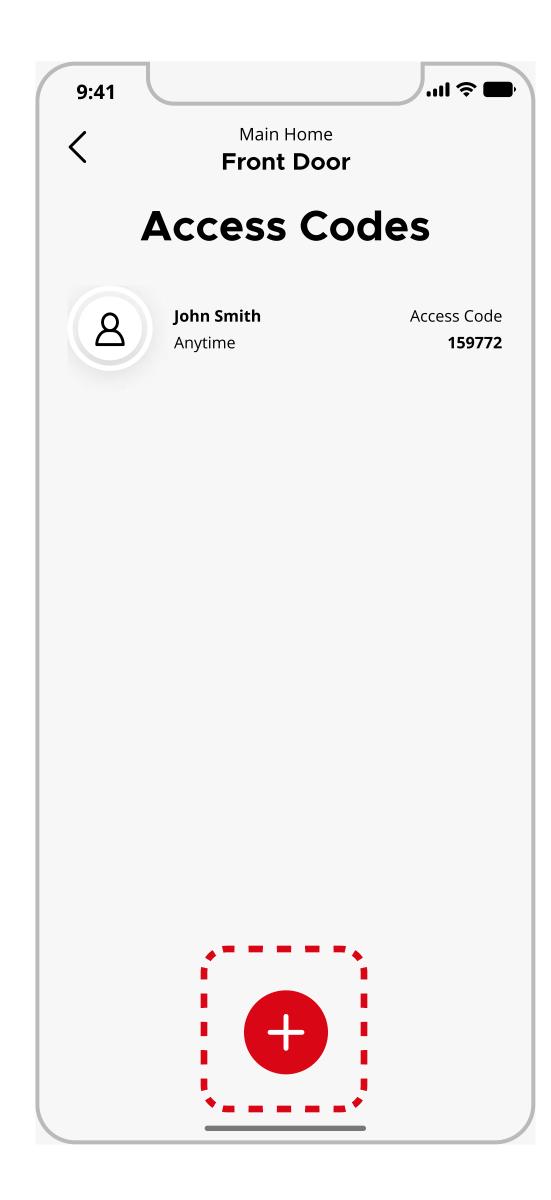

Note: You will need to be in Bluetooth range when adding Access Codes to your **Aura** lock.

Enter a name (2-14 characters), then assign an access code (2-8 digits) or tap **Generate Random** Code.

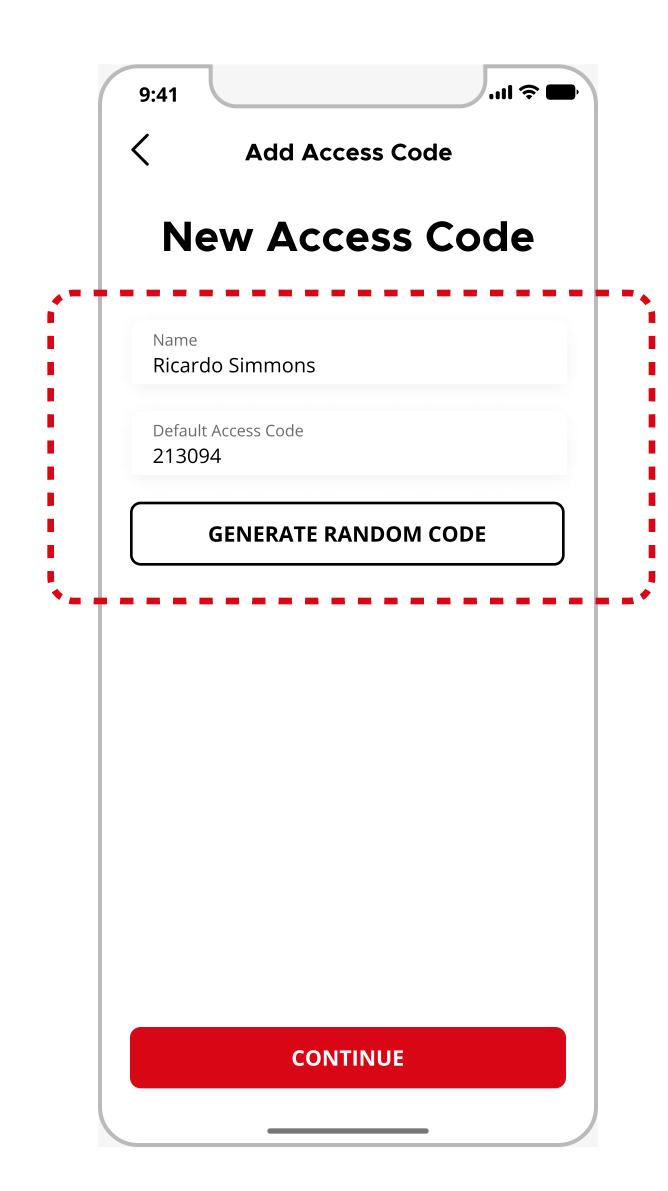

**Note**: For security reasons, the first 4 digits of each Access Code must be unique.

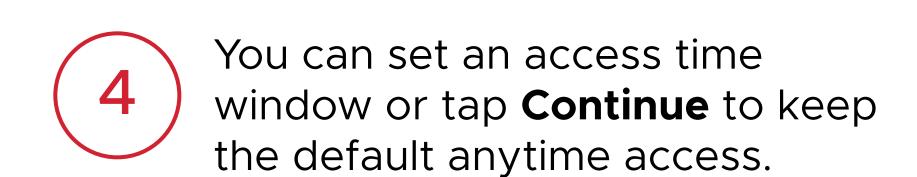

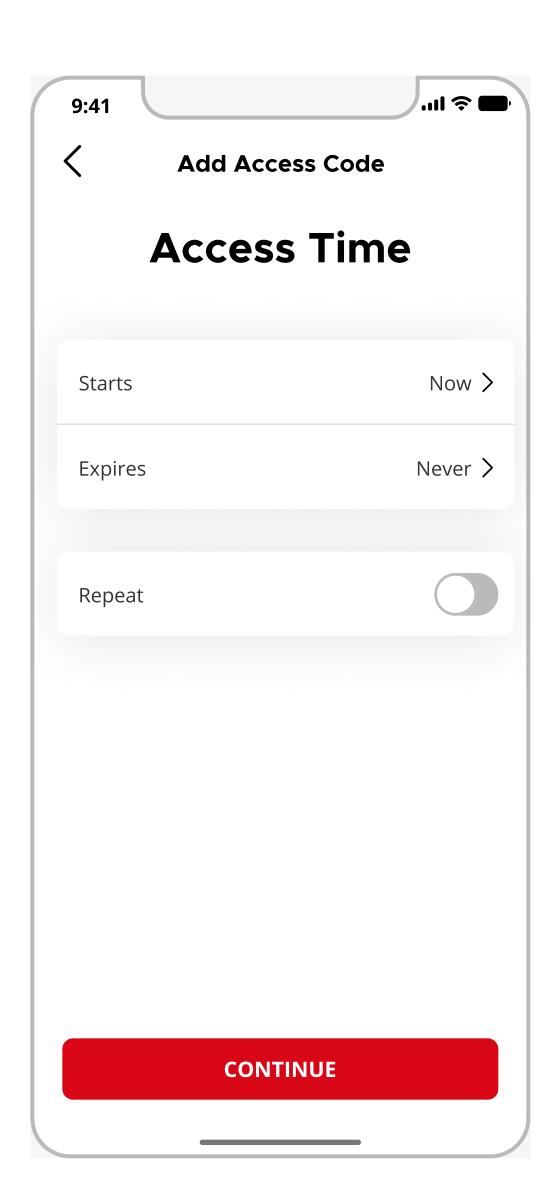

Note: You can edit Access Time later if needed.

Set an access time window by selecting your desired date and time range.

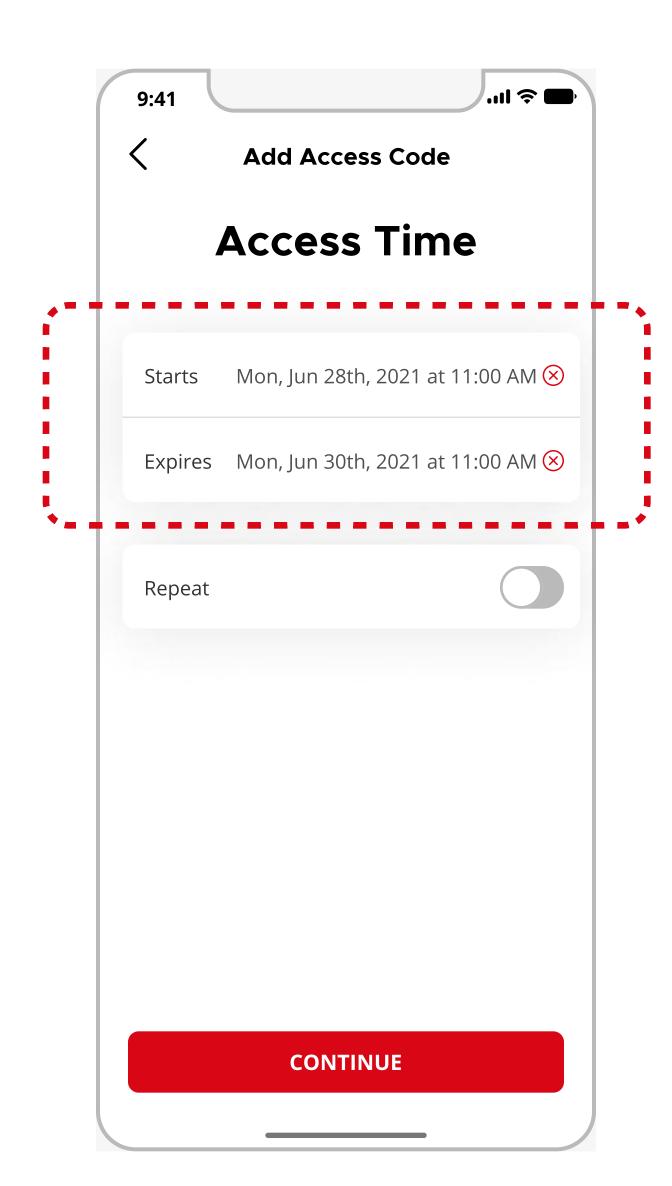

Note: Expired access codes are disabled in the lock and can no longer be used.

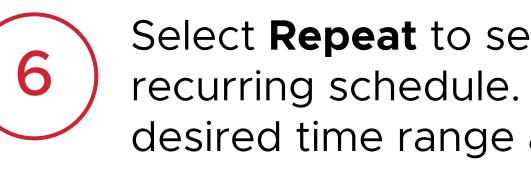

Select **Repeat** to set up a weekly recurring schedule. Choose your desired time range and days that the code will be active each week.

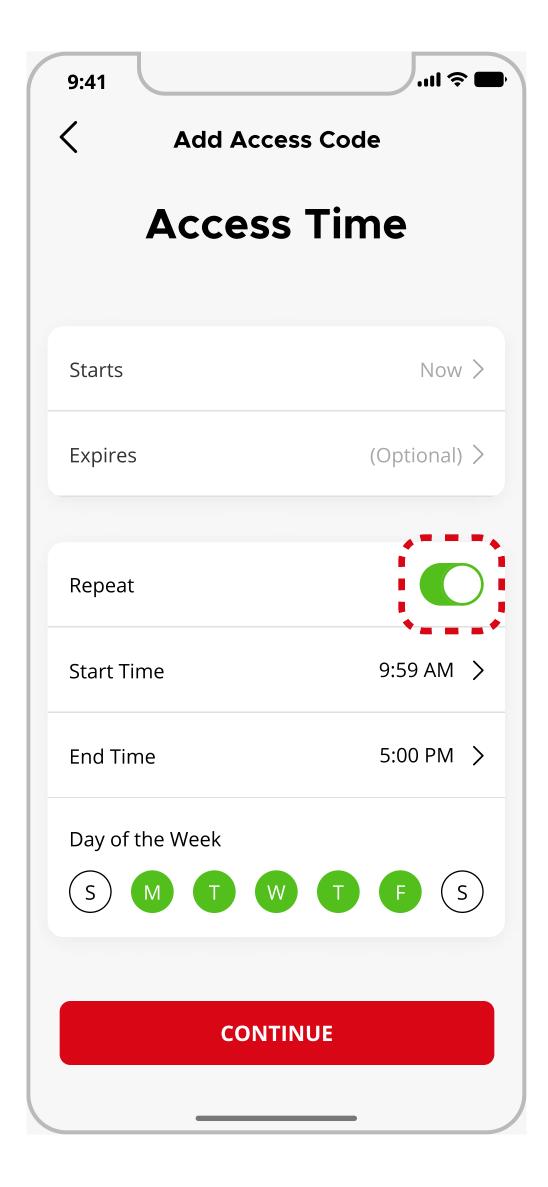

Note: You can either set a fixed date and time range or a weekly recurring schedule, but not both.

## Adding Access Codes and Schedules (2 of 2)

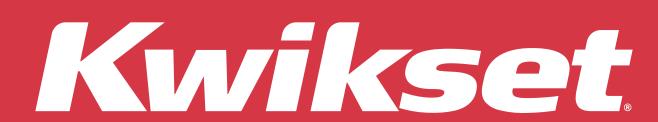

Allow a few moments for the access code to be saved to the lock.

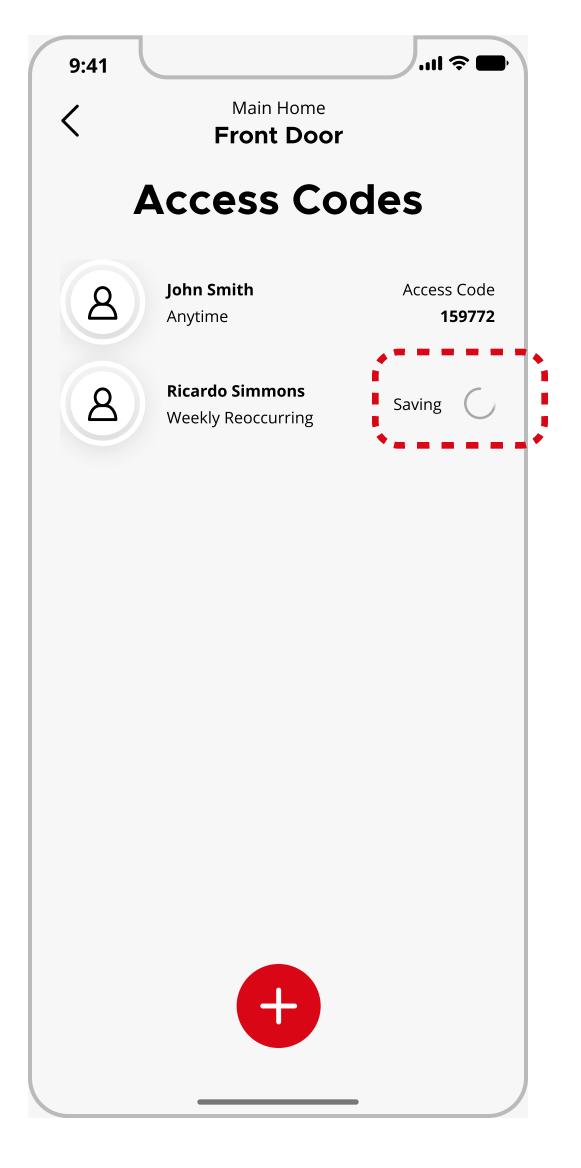

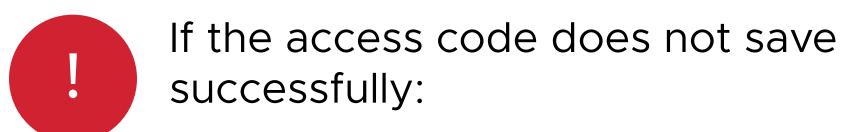

- Tap the O icon to try again.
- Tap the 🗴 icon to cancel.

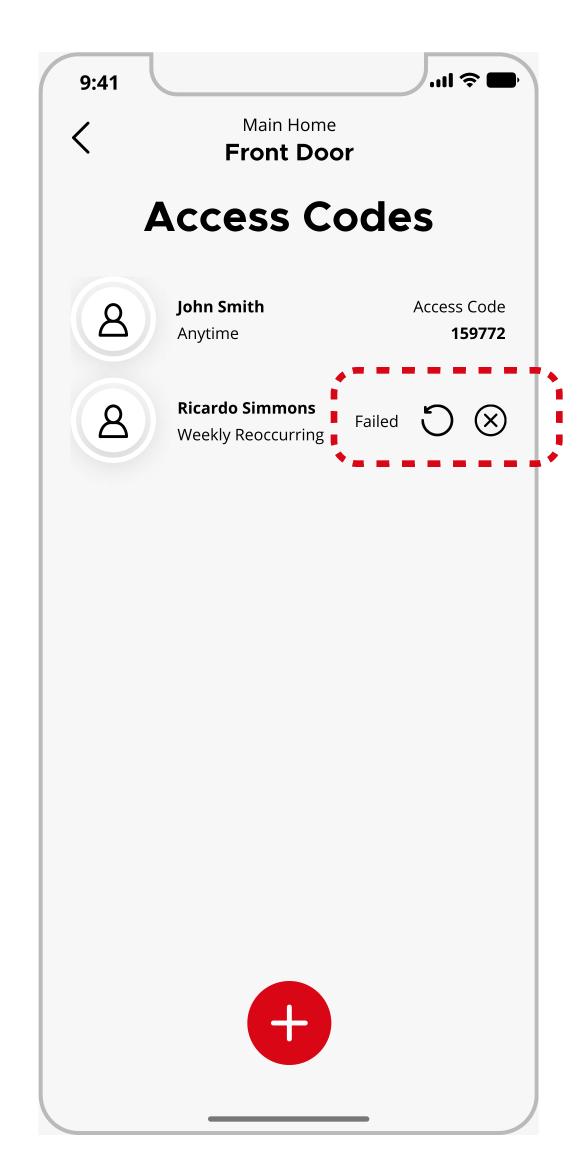

Congratulations! You've successfully added a new access code to your lock.

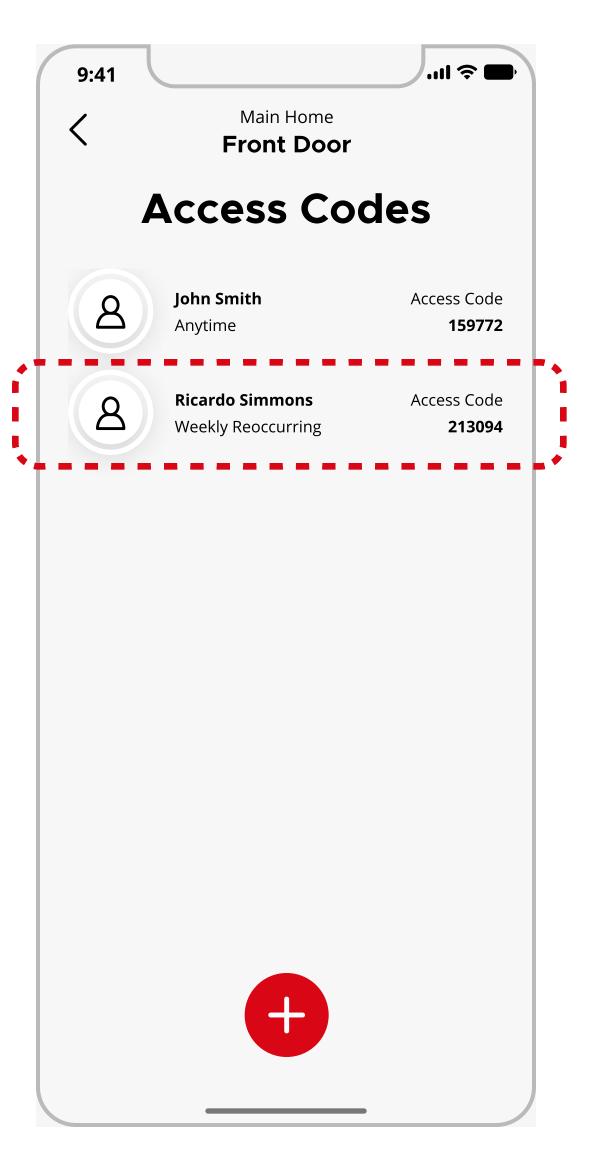